## **Printinstructie bestand**

1. Open het bestand en klik op "Bestand" en dan "afdrukken" Als het goed is staat je printer

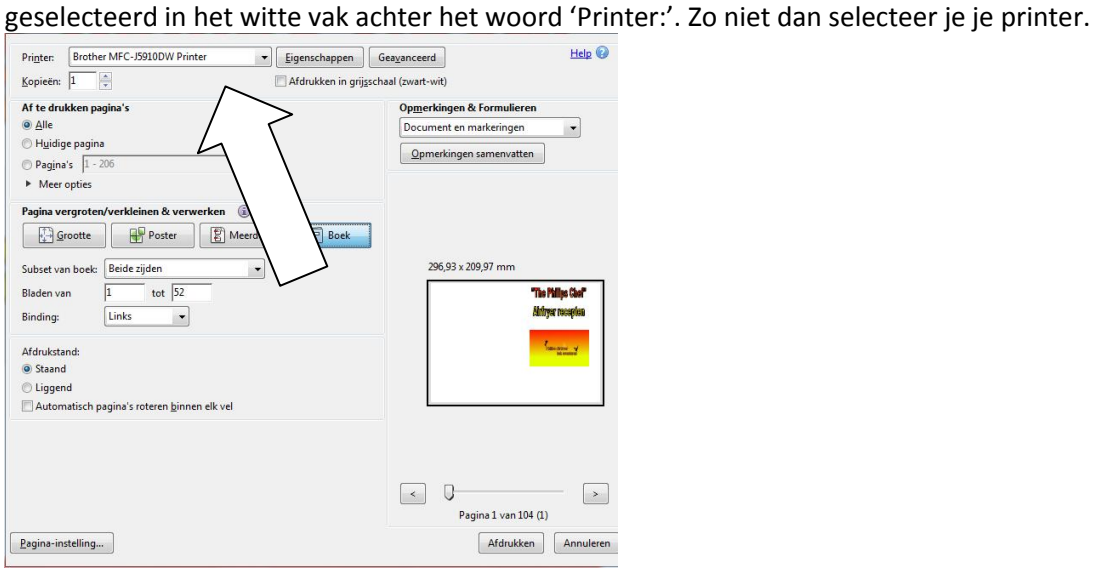

2. In het blokje 'Af te drukken pagina's' klik je op het bolletje voor "Alle"

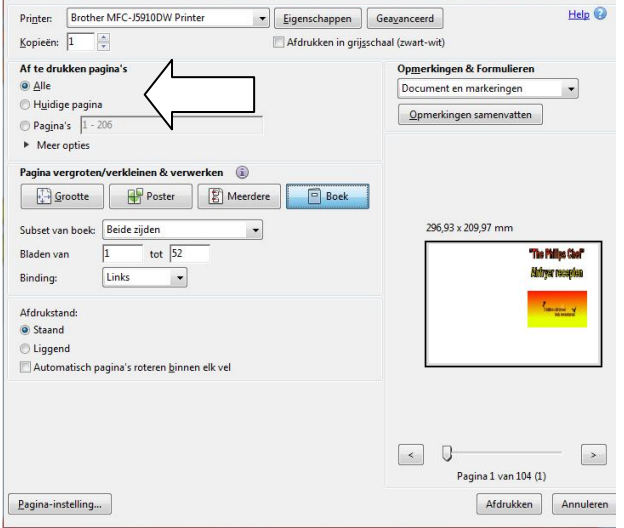

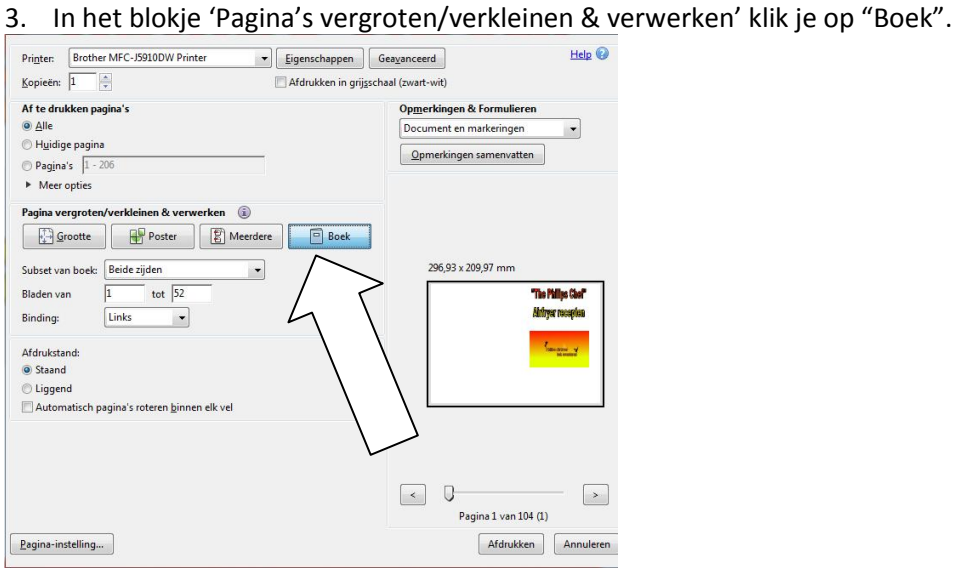

4. De 'Subset van boek:' staat op "Beide zijden". Zo niet dan met pijltjestoets daarop zetten.

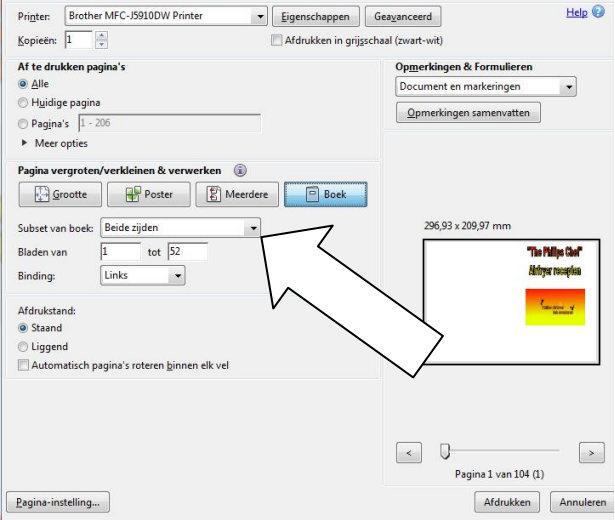

5. 'Bladen van ' "1" 'tot'"..." staan ingevuld. Zo niet dan zelf invullen. Bij het bestand van het hele boek van "The Philips Chef Airfryer recepten" staat 52 ingevuld

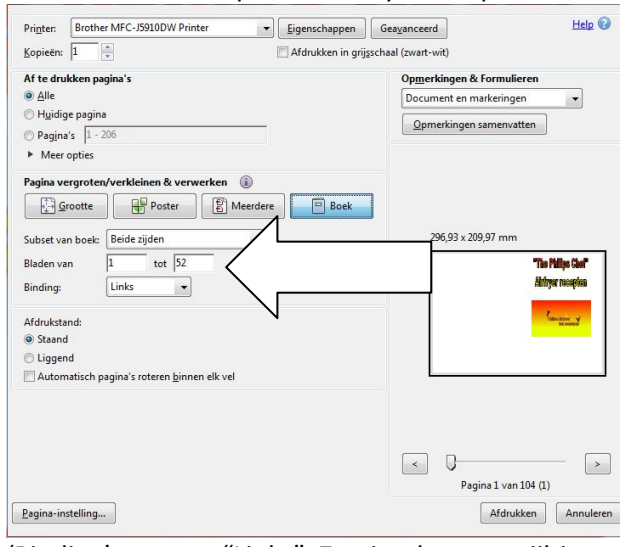

6. 'Binding' staat op "Links". Zo niet dan met pijltjestoets daarop zetten.

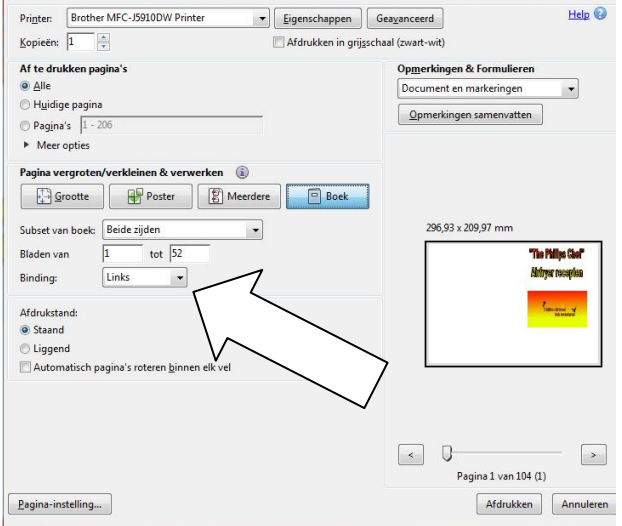

7. Blokje 'Afdrukstand' klik je op het bolletje voor "Staand"

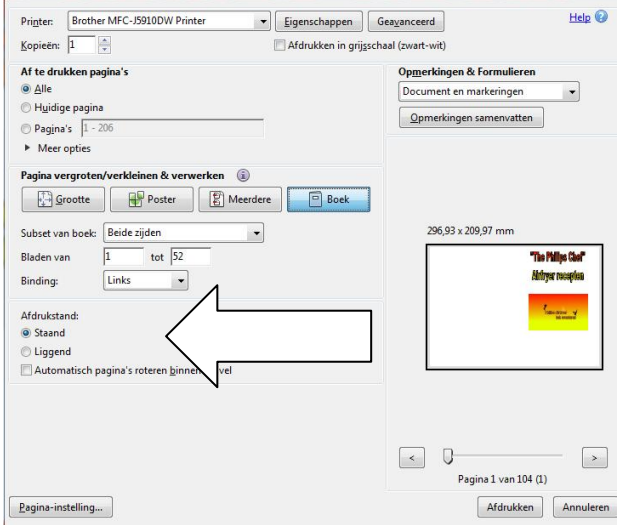

8. In het blokje 'Opmerkingen & formulieren' aan de rechterkant staat in het witte vlak 'Documenten en markeringen'. Zo niet dan via pijltjestoets dit aanklikken.

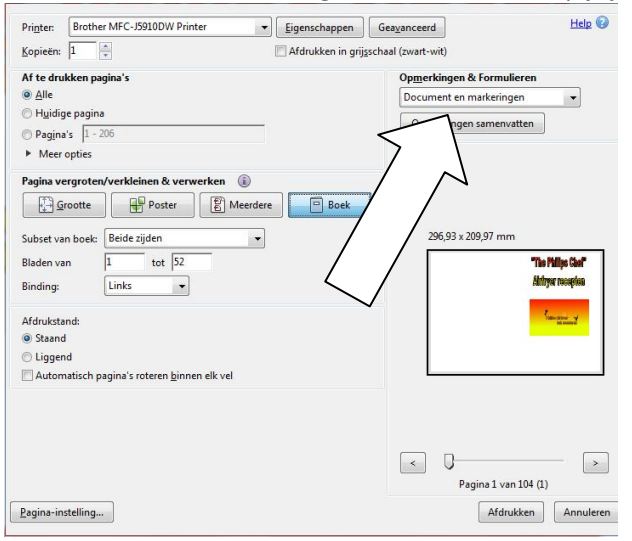

9. Daaronder staat het papierformaat 296.93 x 209.97 mm (dit is A4formaat landscape). Daaronder zie je een a4 vel in landscape met aan de rechterkant een foto van 2 Airfryers met onduidelijke tekst daarboven. (Als hier een andere maat staat kijk bij 9 om aan te passen.)

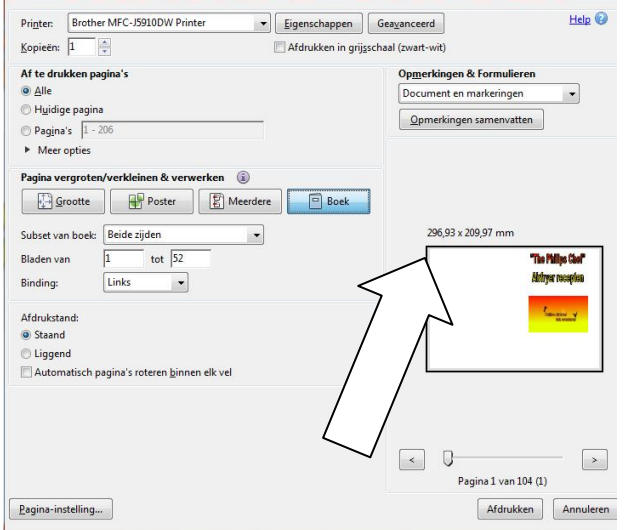

10. Daaronder zit een schuif die je kunt verplaatsen en dan verschijnen de andere pagina's in het voorbeeld. Deze instelling heeft geen invloed op de afdruk.

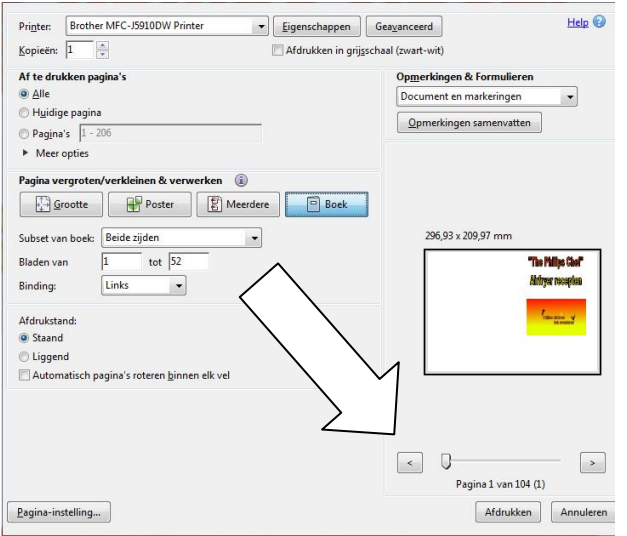

11. Klik op "Pagina-instelling..." en zorg dat het formaat op "A4 (210 x 297)" staat. Anders met pijltjes toetsen aanpassen. 'Invoer'staat op "automatisch". Anders met pijltjes toetsen aanpassen. 'Afdrukstand' staat op "Staand". Klik op "OK". Je komt nu weer terug in het afdrukscherm.

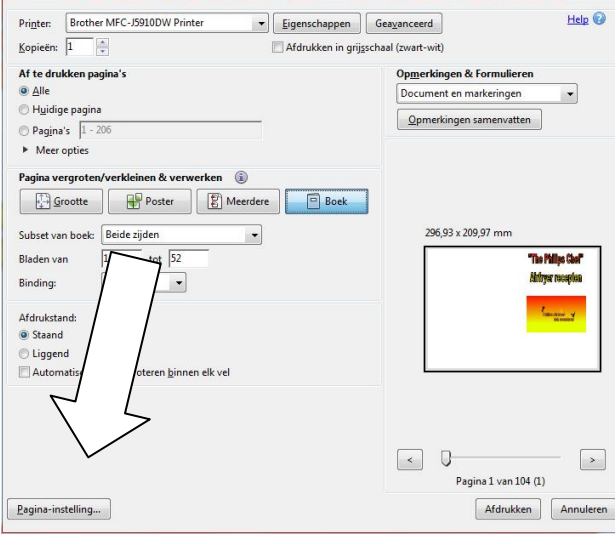

12. Klik op "Afdrukken" en na enige tijd begint de printer papier af te geven met 4 pagina's A5 op A4 papier. Dus dubbelzijdig.

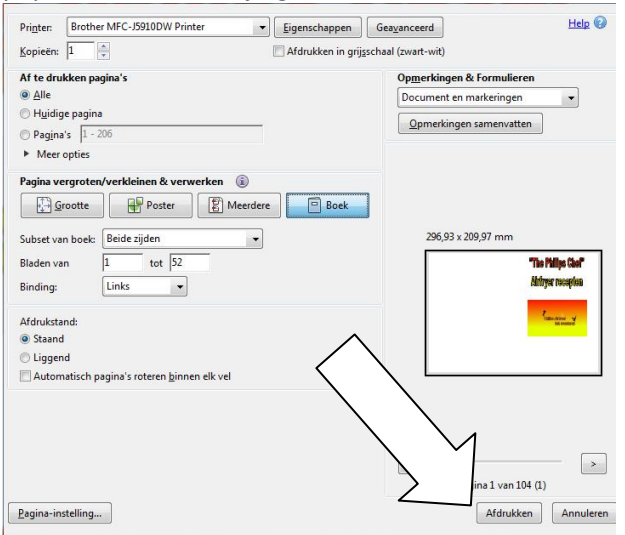

13. Als het goed is gaat het nu goed. Is dat niet het geval kijk dan of je je printer nog in moet stellen op dubbelzijdig. (of duplex, zoals dat bij mij heet) Dat is voor iedere printer weer anders.